## Géoportail – Mesurer

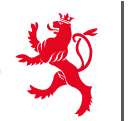

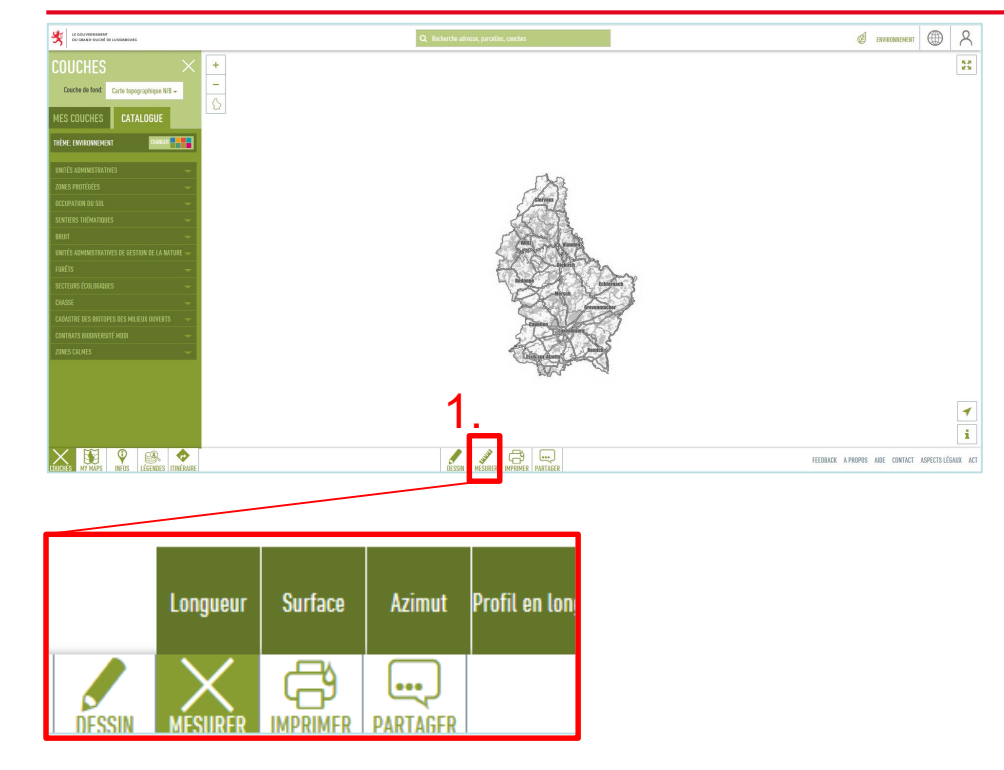

- 1. Choisir Longueur, Surface, Azimut, Profil
- 2. Clique droit souris pour mesurer (un point après l'autre pour définir la surface à mesurer)
- **3. Double clique pour terminer**

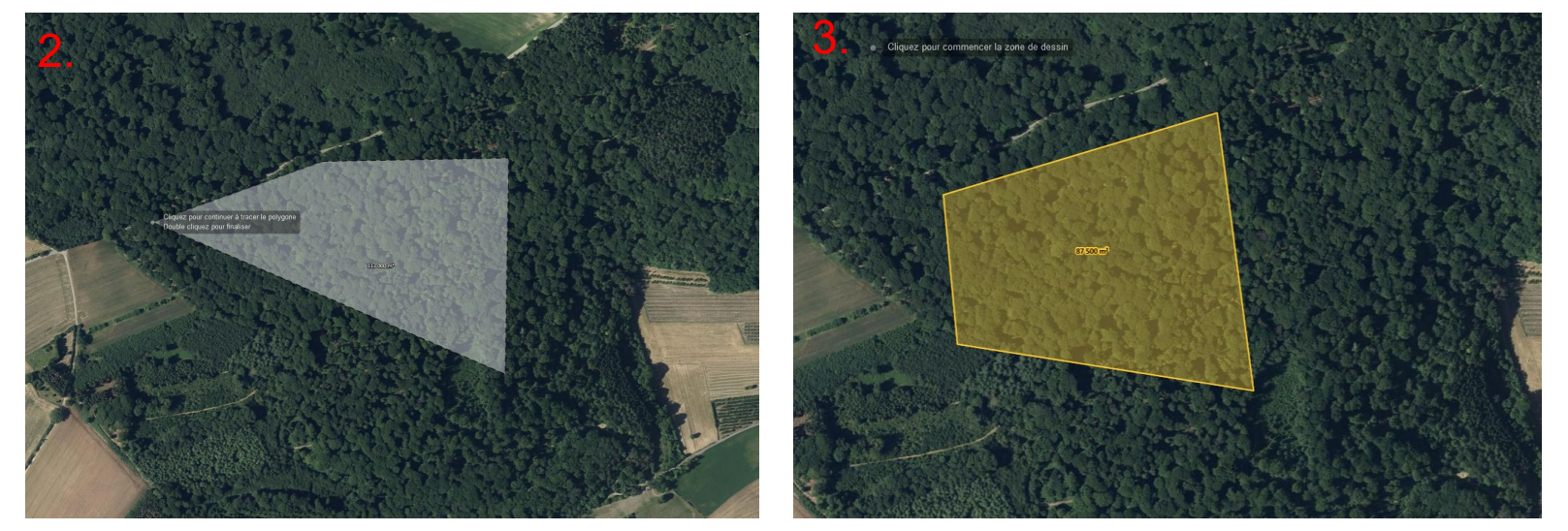

## Géoportail – Dessiner

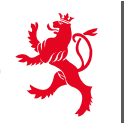

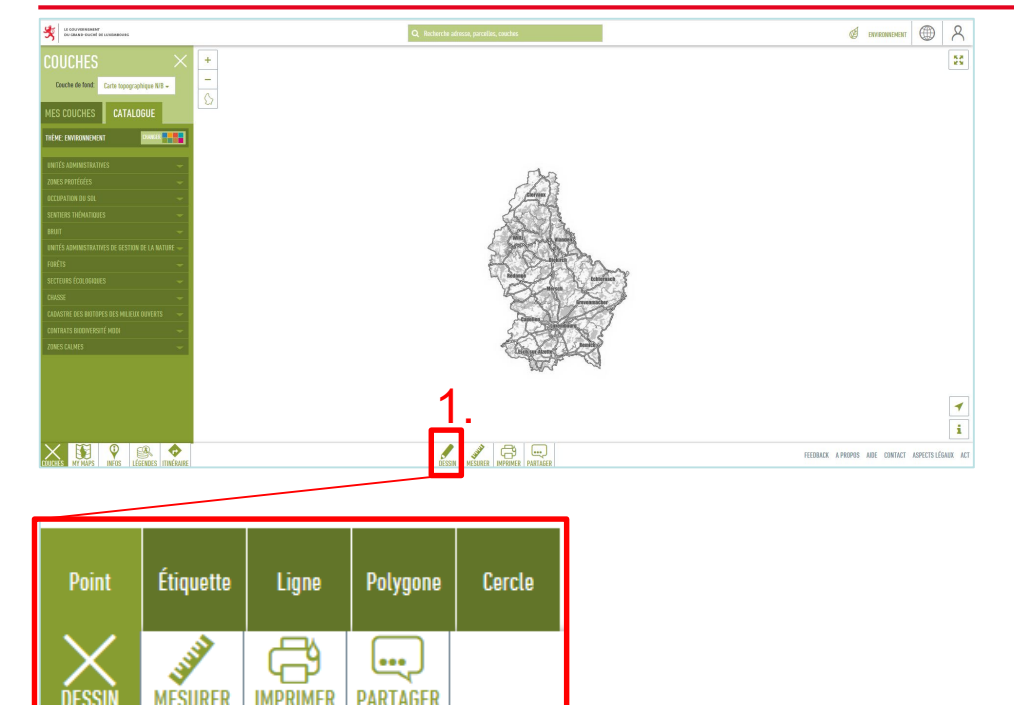

- 1. Choisir Point, Ligne, Polygone, **Cercle**
- 2. Clique droit souris pour mesurer (un point après l'autre pour définir la surface à mesurer)
- **1. Algeria component construction of the second construction of the second construction of the second construction of the second construction of the second construction of the second construction of the second constructio**

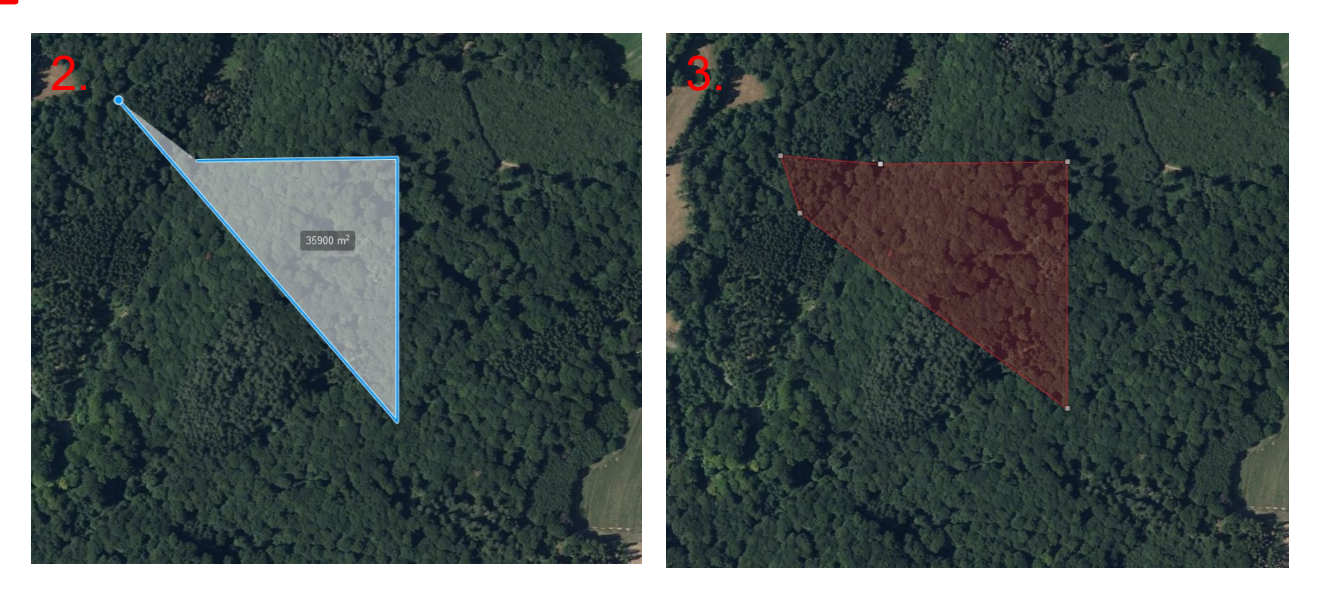